**Ville** trainning

**Ejercicio 3. Manejo de la Vista y Eventos en Android**

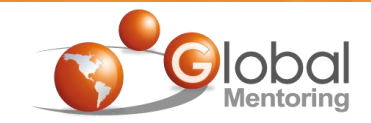

# **C**ndroid Con Java

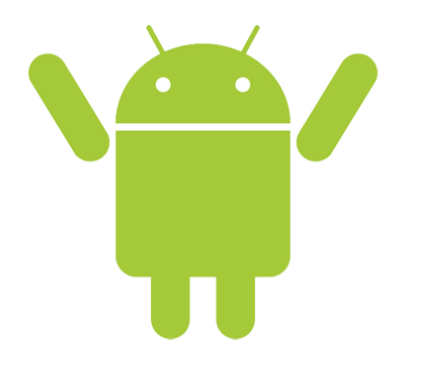

**Ejercicio 3**

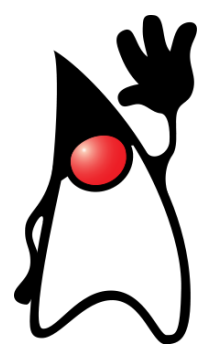

# Manejo de la Vista y Eventos en Android

**Curso de Android con Java © Derechos Reservados Global Mentoring 2011 © Derechos Reservados Global Mentoring**

# **Objetivo del Ejercicio**

•El objetivo del ejercicio es entender cómo controlar la Vista desde código Java, así como responder a eventos del usuario.

•Al finalizar deberemos observar la siguiente aplicación Android:

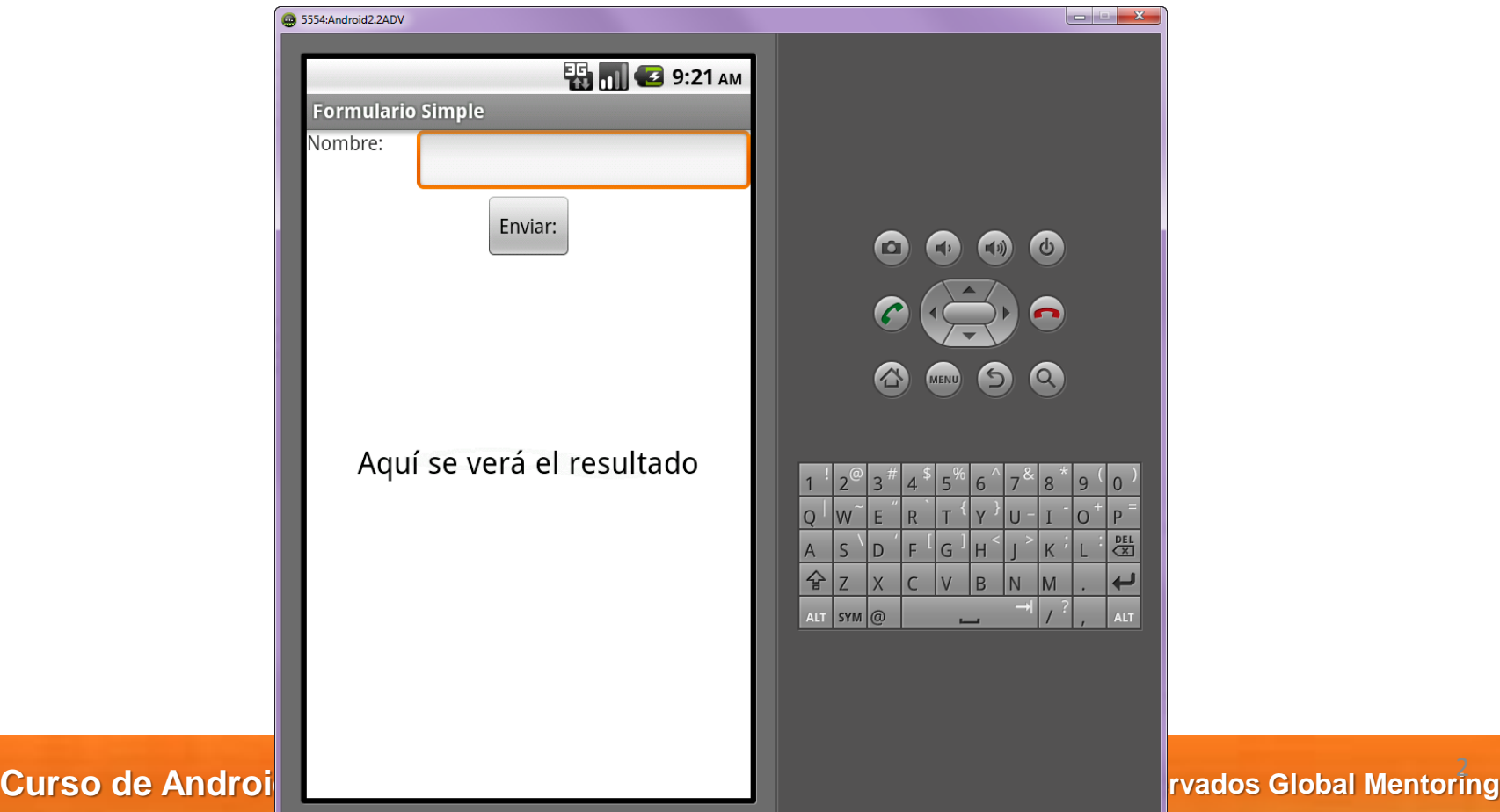

Creamos el proyecto FormularioSimple con Android:

**Videotrainning** 

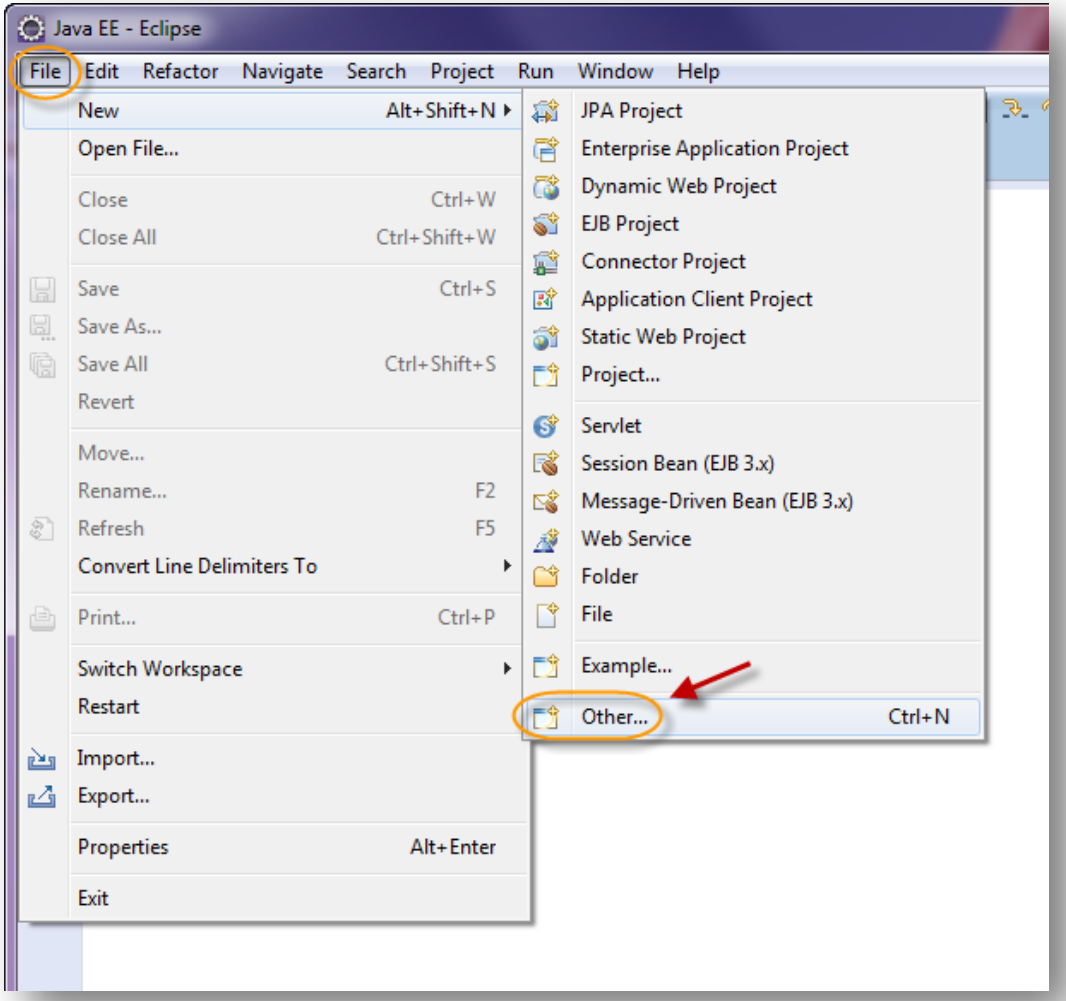

**Curso de Android con Java © Derechos Reservados Global Mentoring 2011 © Derechos Reservados Global Mentoring** 3

Creamos el proyecto FormularioSimple con Android:

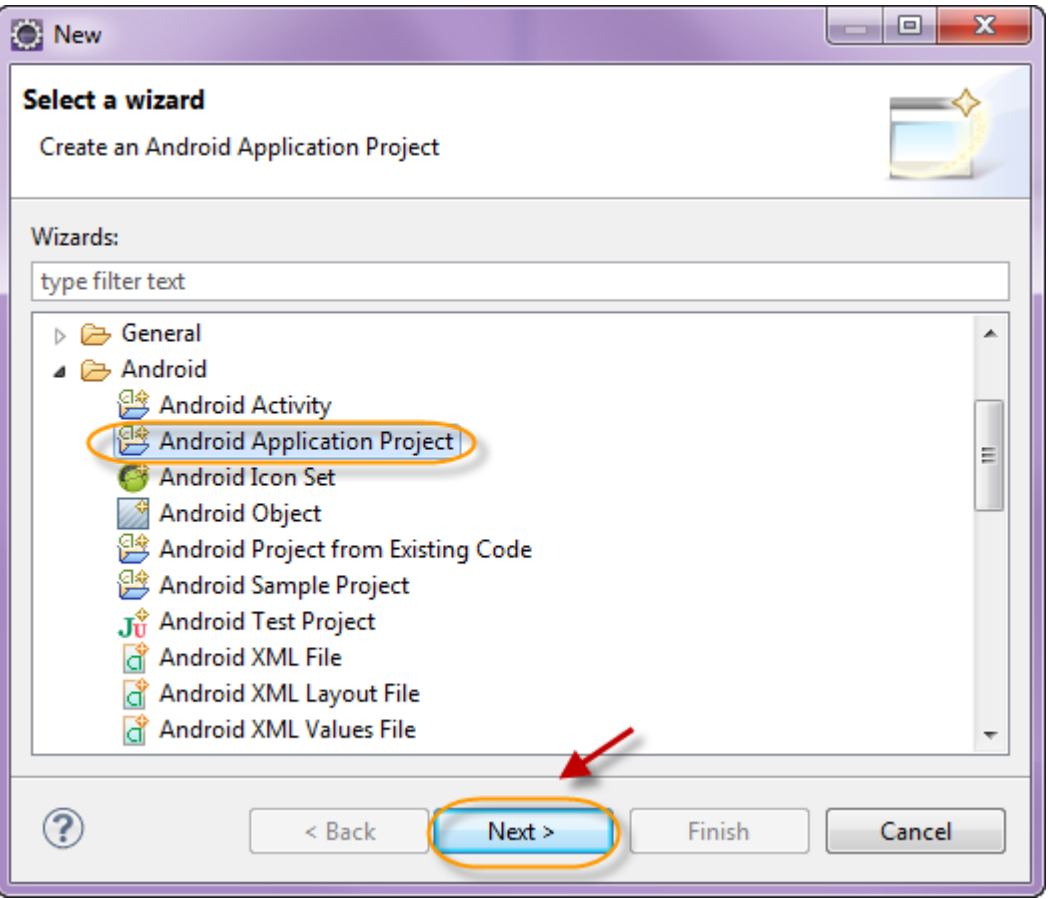

Creamos el proyecto FormularioSimple con Android:

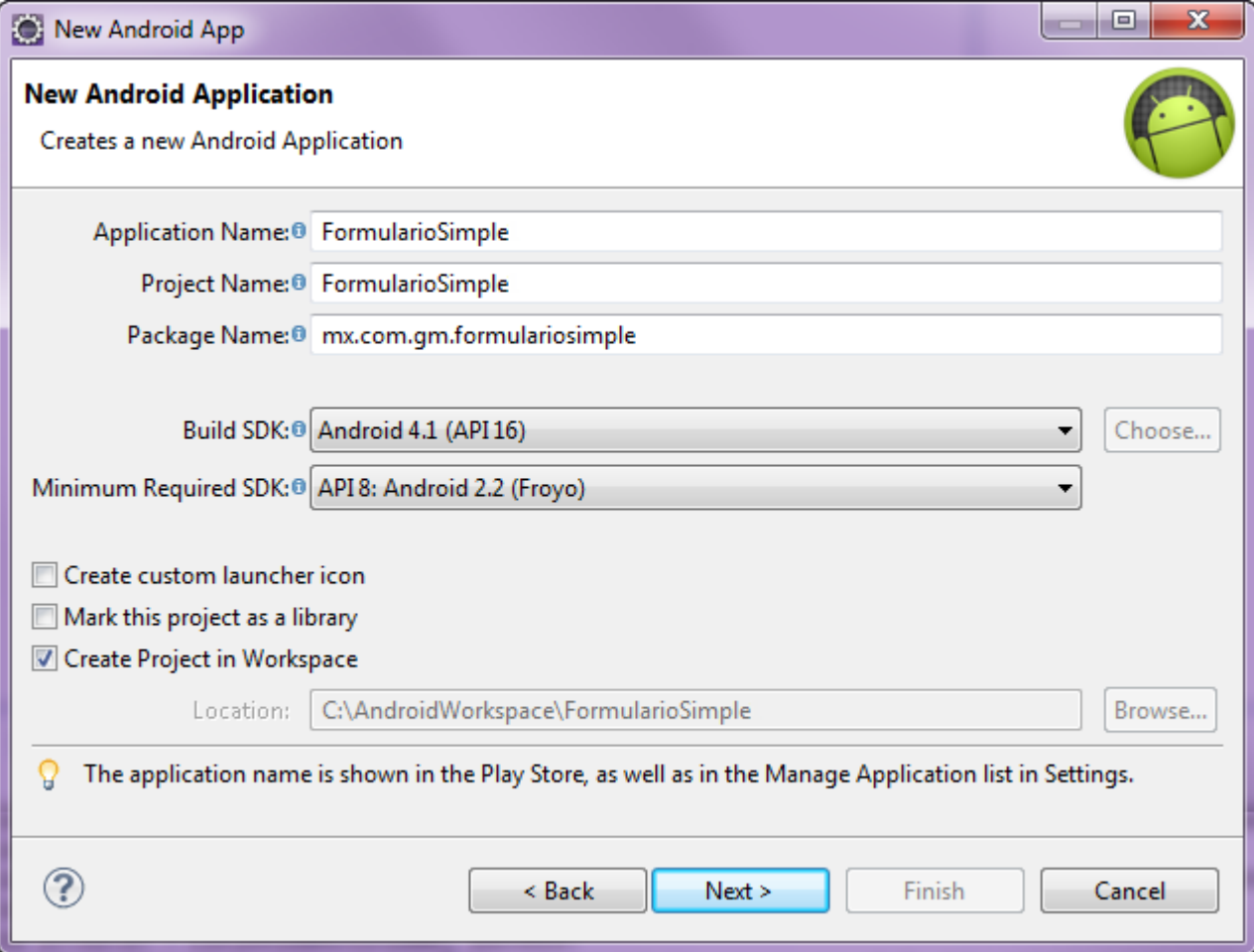

Creamos el proyecto FormularioSimple con Android:

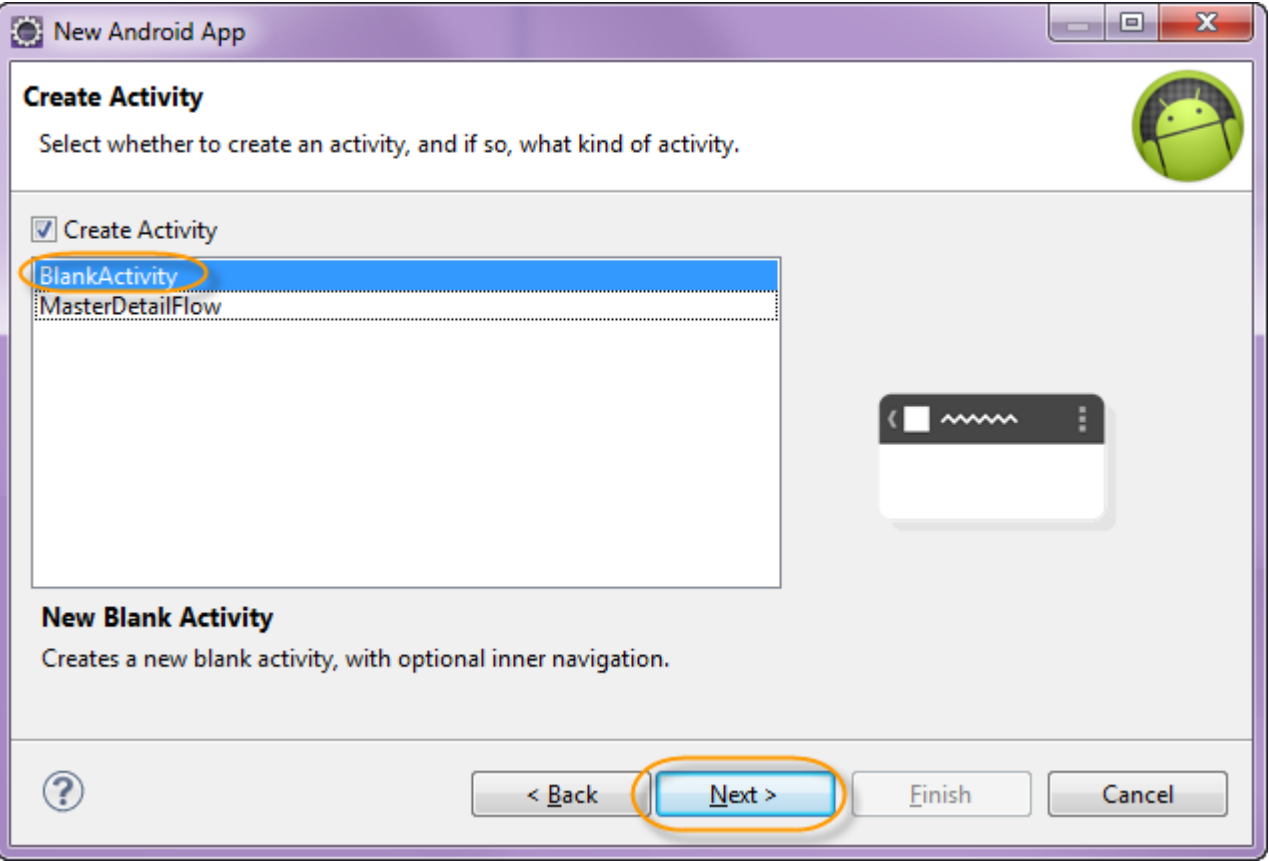

Creamos el proyecto formularioSimple con Android:

**Vise trainning** 

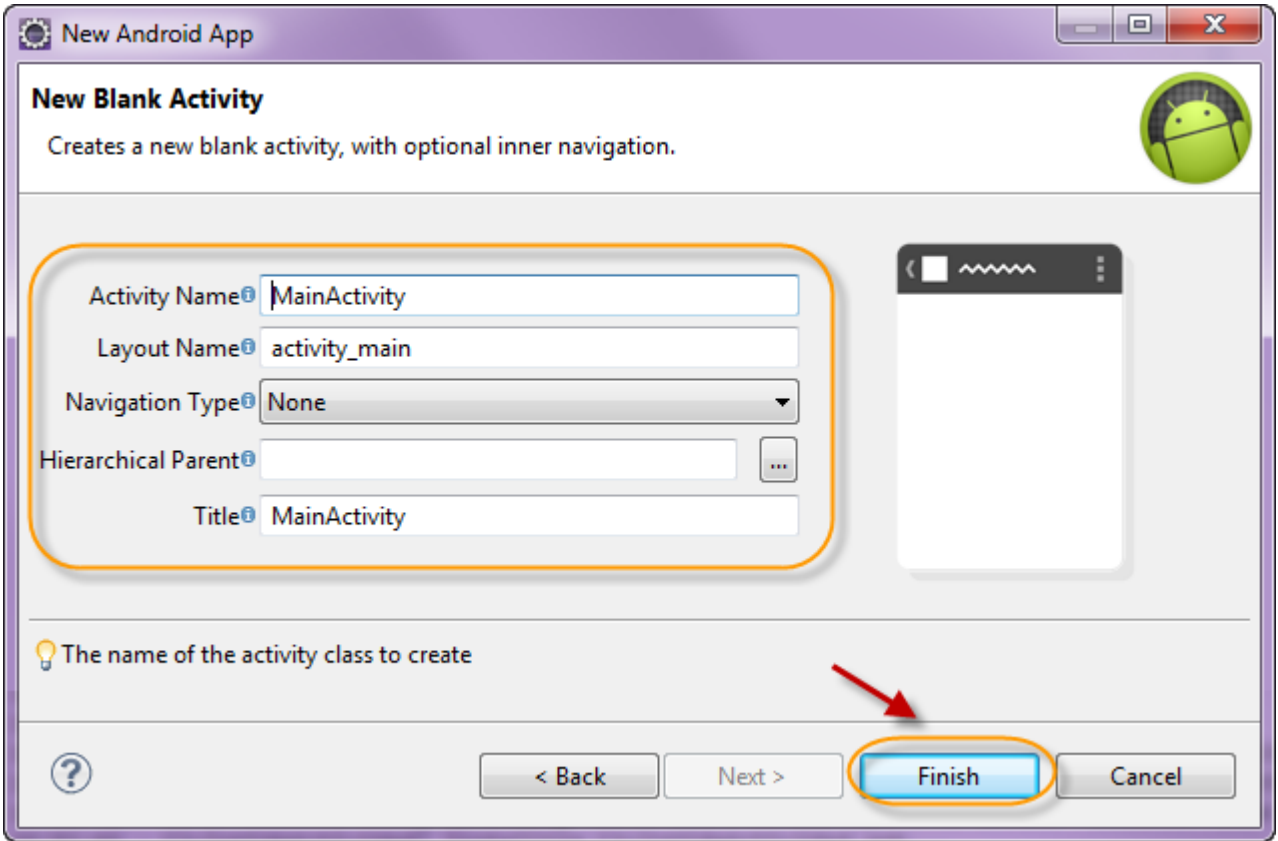

El proyecto debe visualizarse como sigue:

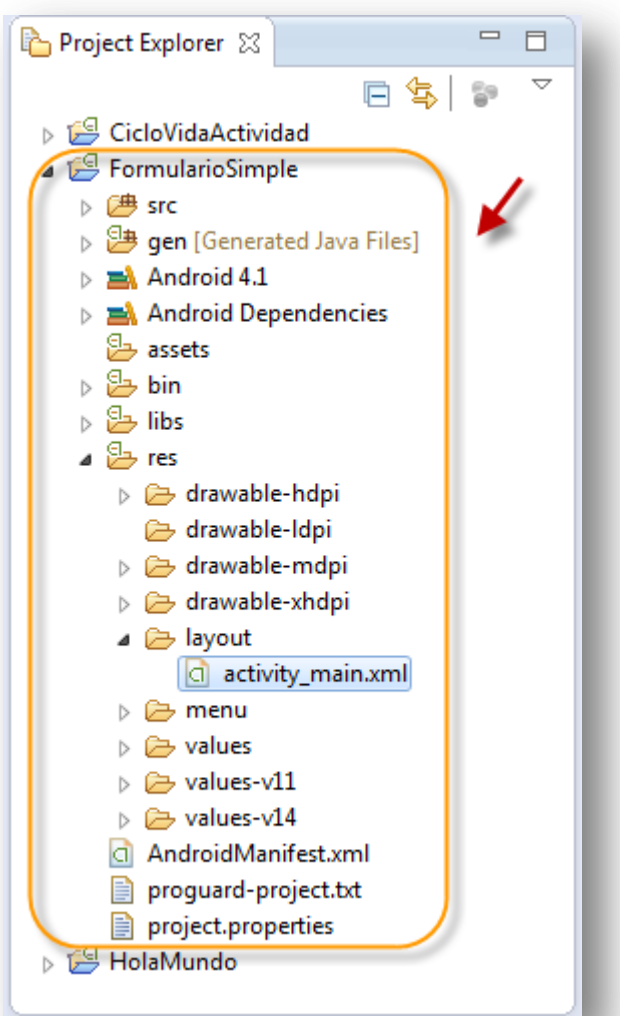

# **Paso 2. Modificamos el archivo strings.xml**

Modificamos algunas etiquetas, en el archivo de recursos strings.xml:

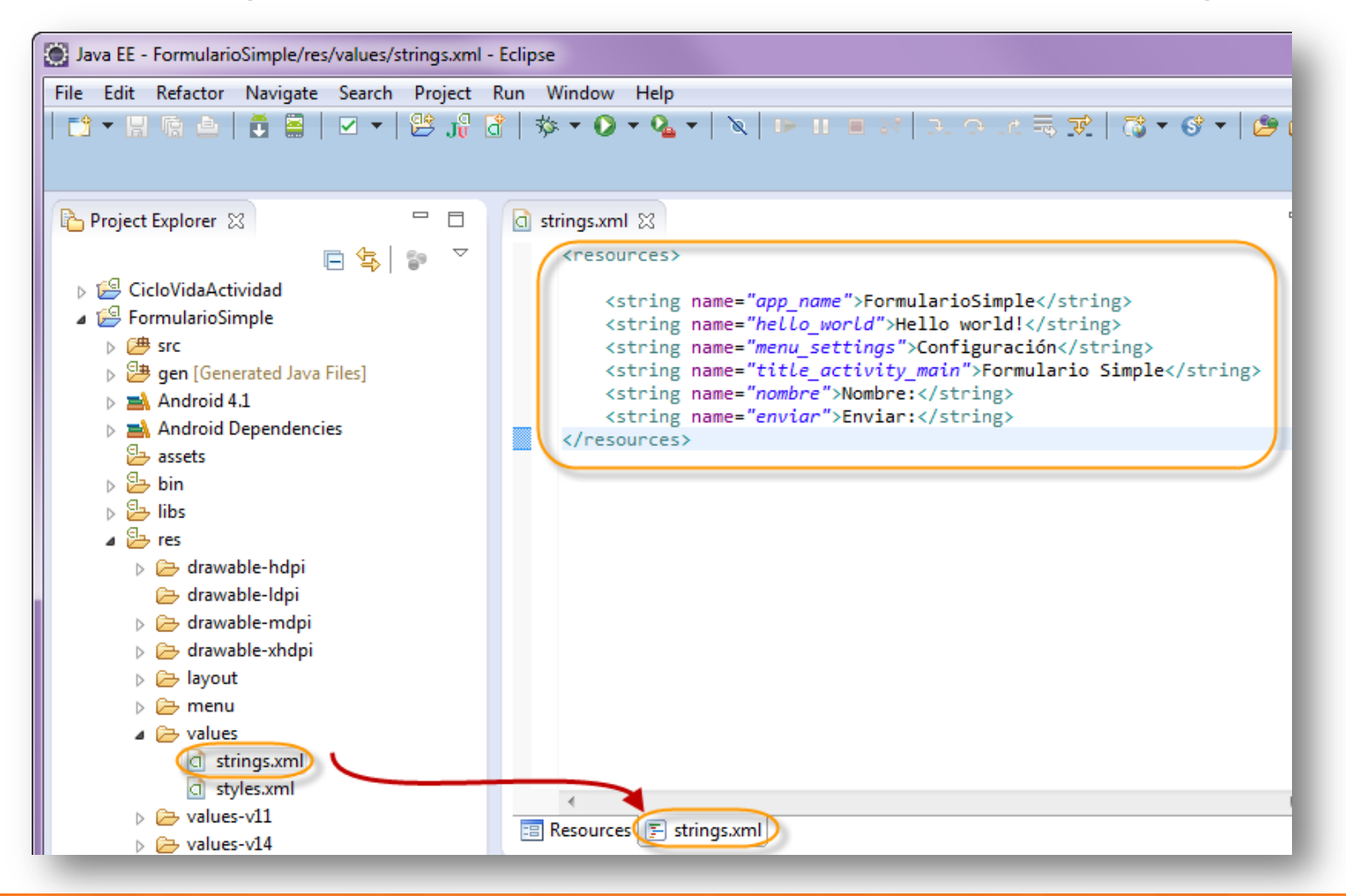

**Willentrainning** 

# **Paso 3. Modificamos el layout activity\_main.xml**

Modificamos el layout activity\_main.xml:

#### <RelativeLayout

xmlns:android="http://schemas.android.com/apk/res/android" xmlns:tools="http://schemas.android.com/tools" android:layout\_width="match\_parent" android:layout\_height="match\_parent" >

**Vise trainning** 

#### <TextView

 android:id="@+id/textViewUsuario" android:layout\_width="wrap\_content" android:layout\_height="wrap\_content" android:text="@string/nombre" tools:context=".MainActivity" />

#### <EditText

 android:id="@+id/editTextUsuario" android:layout\_width="match\_parent" android:layout\_height="wrap\_content" android:layout\_alignParentTop="true" android:layout\_marginLeft="24dp" android:layout\_toRightOf="@+id/textViewUsuario" android:ems="10" android:inputType="textPersonName" />

#### <TextView

 android:id="@+id/textViewResultado" android:layout\_width="wrap\_content" android:layout\_height="wrap\_content" android:layout\_centerHorizontal="true" android:layout\_centerVertical="true" android:text="" android:textAppearance="?android:attr/textAppearanceLarge" />

#### <Button

 android:id="@+id/buttonEnviar" android:layout\_width="wrap\_content" android:layout\_height="wrap\_content" android:layout\_below="@+id/editTextUsuario" android:layout\_centerHorizontal="true" android:text="@string/enviar" />

</RelativeLayout>

# **Paso 4. Modificamos la clase MainActivity.java**

Agregamos el siguiente código a la clase MainActivity.java, quedando:

package mx.com.gm.formulariosimple;

**William trainning** 

import android.app.Activity; import android.os.Bundle; import android.widget.TextView;

 } }

public class MainActivity extends Activity {

 @Override public void onCreate(Bundle savedInstanceState) { super.onCreate(savedInstanceState); setContentView(R.layout.activity\_main);

 //Recuperamos la etiqueta del resultado y la modificamos desde este código Java TextView resultado = (TextView) findViewById(R.id.textViewResultado); resultado.setText("Aquí se verá el resultado");

### **Paso 5. Ejecutamos el proyecto FormularioSimple**

### Ejecutamos la aplicación como sigue:

**William trainning** 

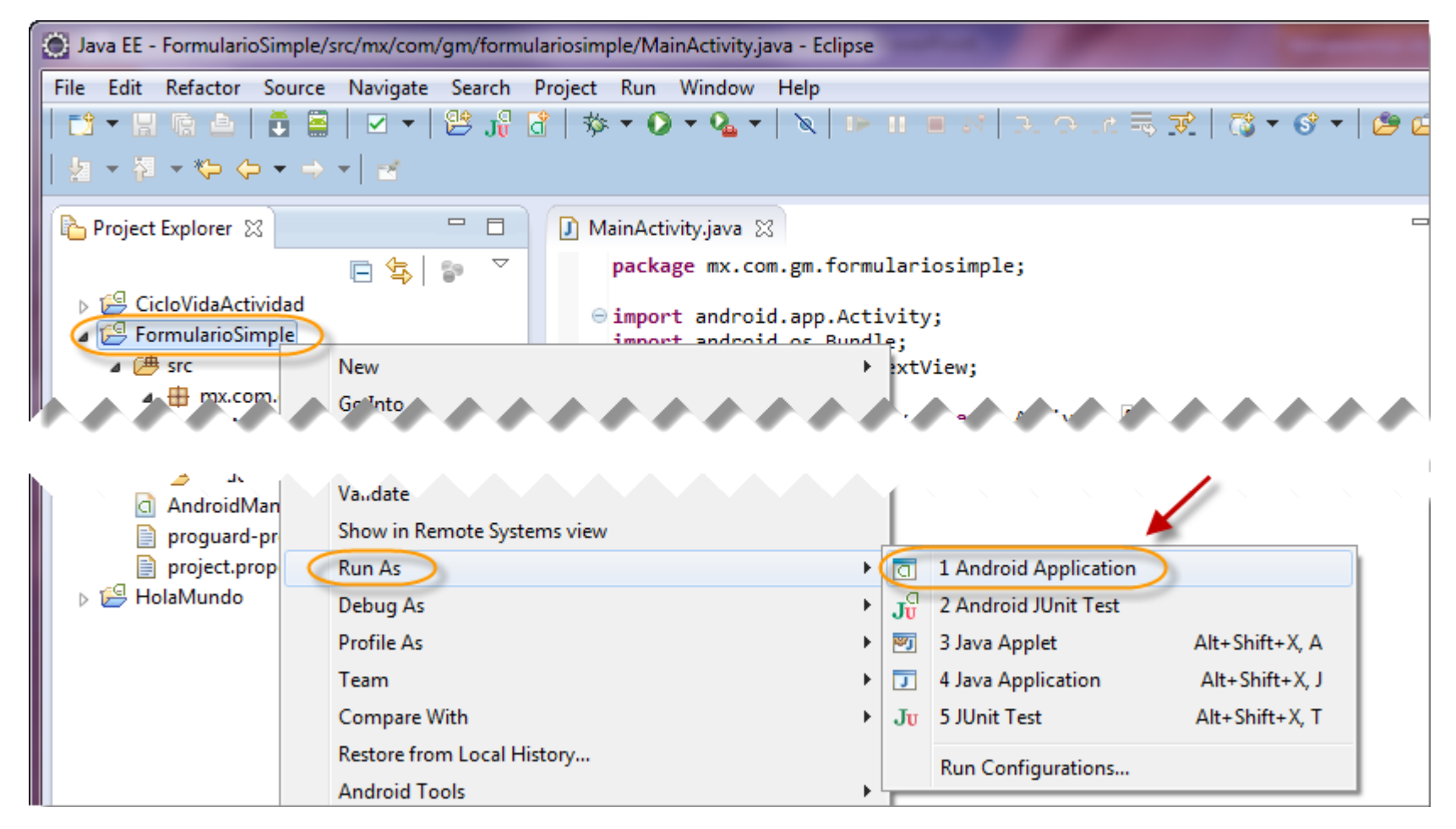

### **Paso 5. Ejecutamos el proyecto FormularioSimple (cont)**

Esperamos a que cargue el AVD, puede demorar varios segundos. Una vez que haya arrancado recomendamos no cerrarlo mientras sigan haciendo pruebas.

Podemos observar que la etiqueta de resultado muestra el texto: *Aquí se verá el resultado*, la cual se agregó desde el código Java. Sin embargo, el botón todavía no tiene ninguna funcionalidad, a continuación agregaremos el código para esto.

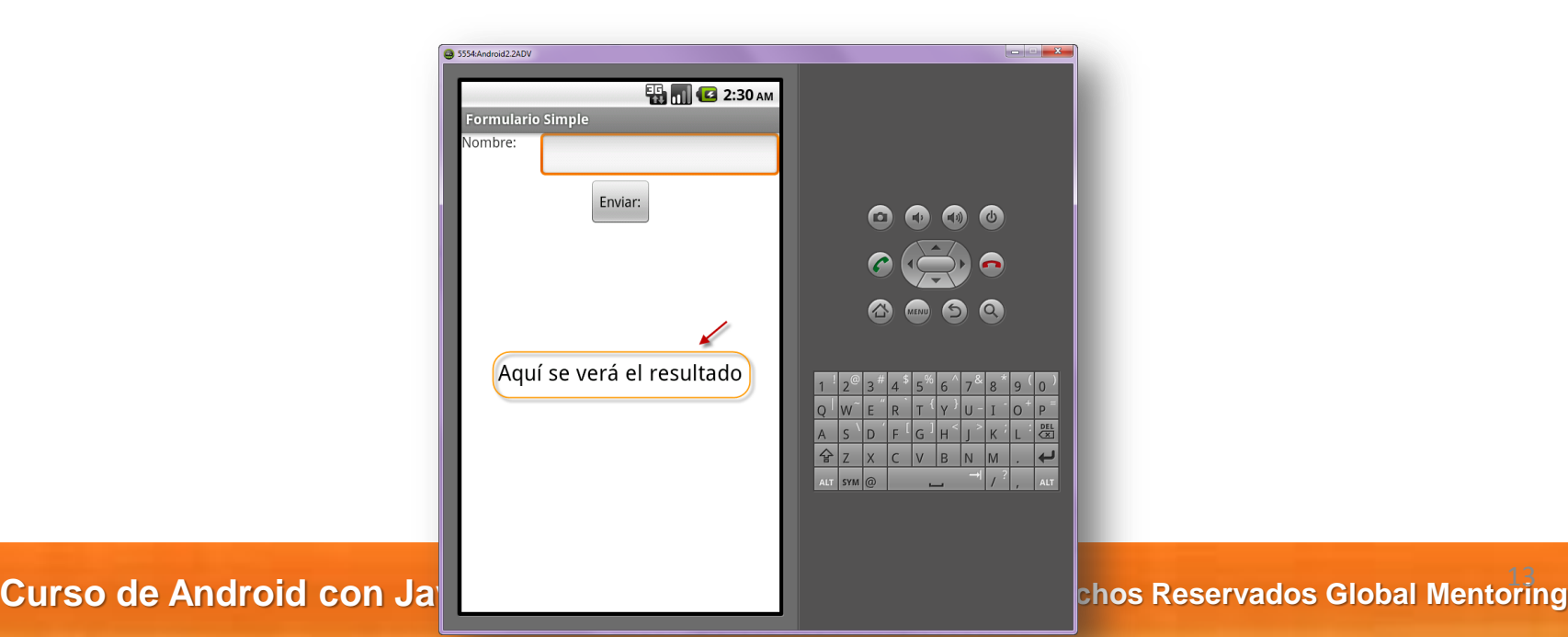

# **Paso 6. Modificamos la clase MainActivity.java**

Agregamos el siguiente código a la clase MainActivity.java, para agregar la funcionalidad del botón enviar:

package mx.com.gm.formulariosimple;

import android.app.Activity; import android.os.Bundle; import android.view.View.OnClickListener; import android.widget.Button; import android.widget.EditText; import android.widget.TextView;

public class MainActivity extends Activity {

 @Override public void onCreate(Bundle savedInstanceState) { super.onCreate(savedInstanceState); setContentView(R.layout.activity\_main);

**Willer trainning** 

 //Recuperamos la etiqueta del resultado y la modificamos desde este código Java TextView resultado = (TextView) findViewById(R.id.textViewResultado); resultado.setText("Aquí se verá el resultado");

 //Asociamos el evento onclick al botón del usuario Button botonUsuario = (Button) findViewById(R.id.buttonEnviar); botonUsuario.setOnClickListener(botonListener);

}

 }; }; }

private OnClickListener botonListener = new OnClickListener() {

public void onClick(android.view.View v) {

 //Recuperamos el valor de la caja de texto final EditText usuario = (EditText) findViewById(R.id.editTextUsuario); String valorUsuario = usuario.getText().toString();

 //Establecemos el valor recien capturado TextView resultado = (TextView) findViewById(R.id.textViewResultado); resultado.setText(valorUsuario);

### **Paso 7. Ejecutamos el proyecto FormularioSimple**

### Ejecutamos la aplicación como sigue:

**William trainning** 

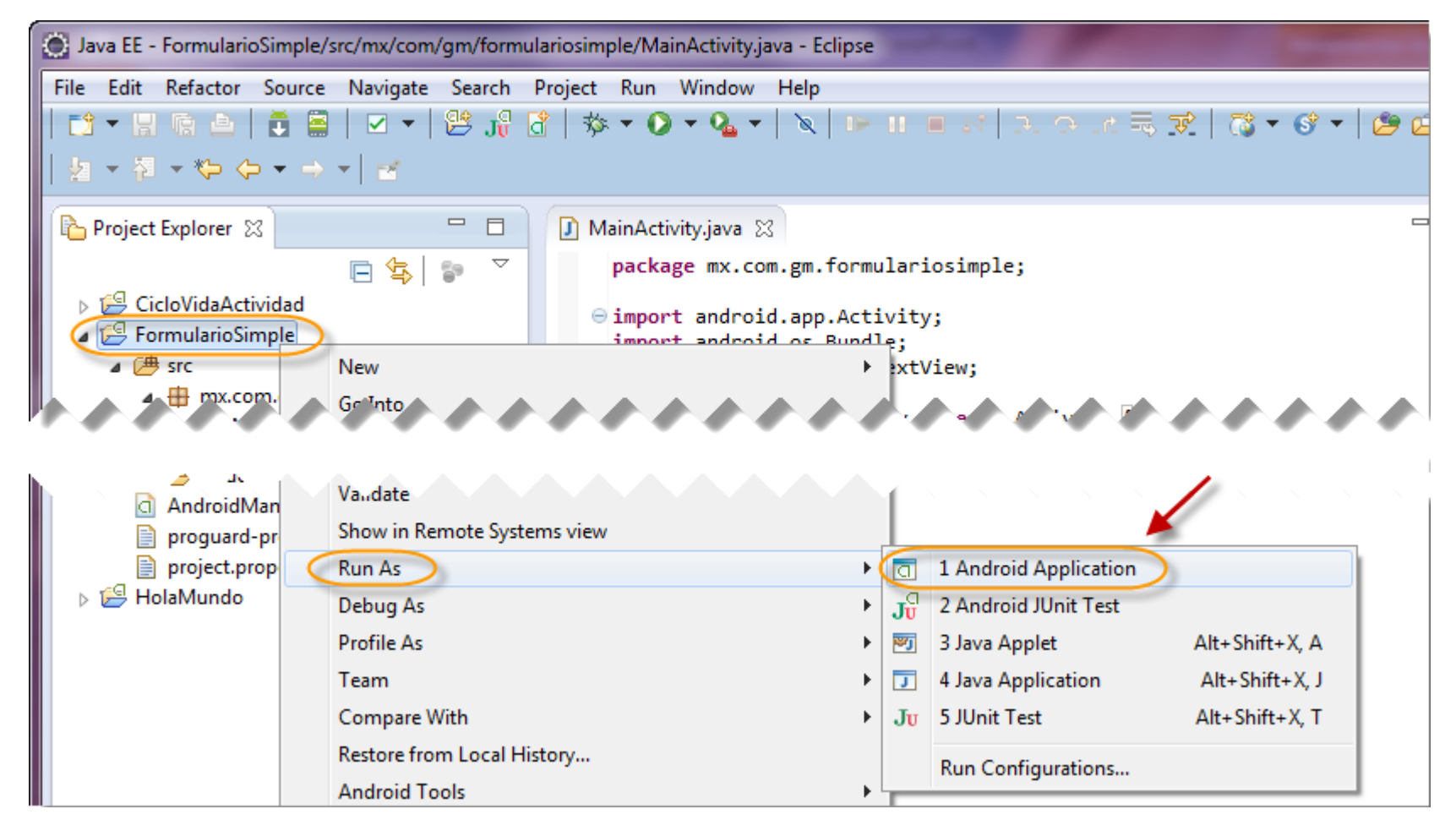

### **Paso 7. Ejecutamos el proyecto FormularioSimple (cont)**

Podemos observar que al escribir un texto en el campo de Nombre, y presionar el botón de enviar, estamos respondiendo al evento y mostrando el nuevo valor en la etiqueta de resultado:

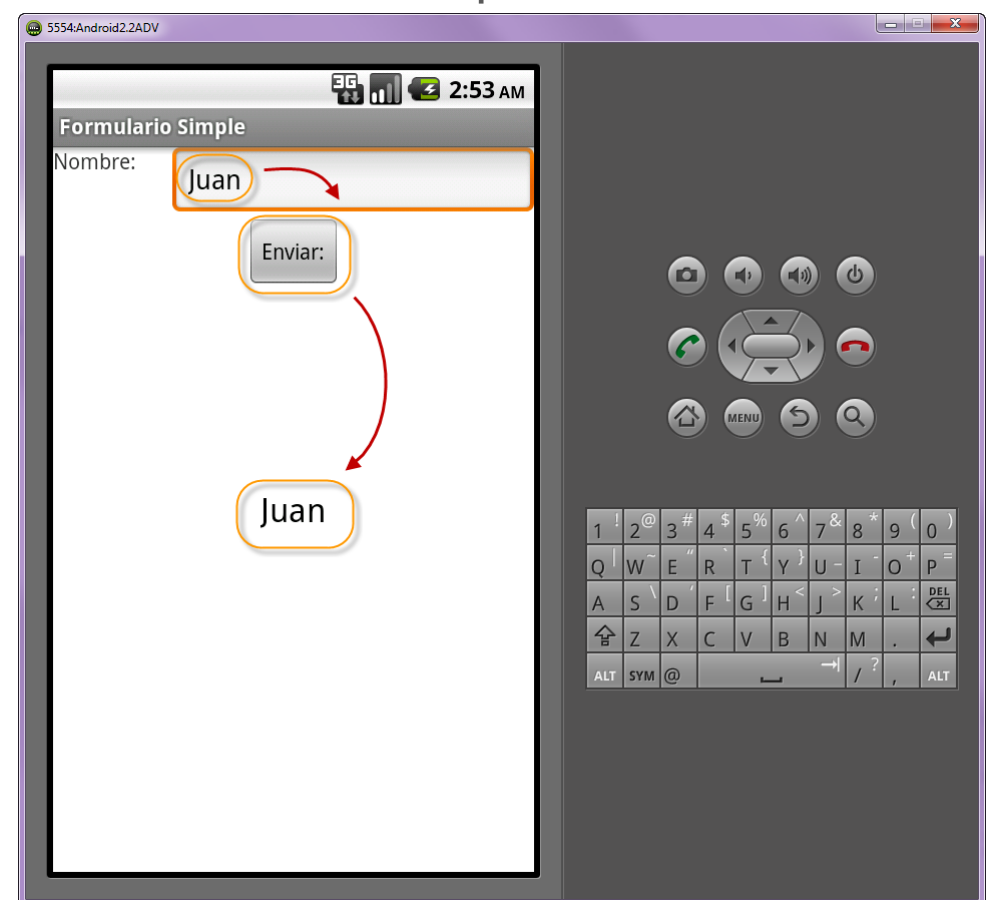

**Willentrainning** 

**Curso de Android con Java © Derechos Reservados Global Mentoring 2011 © Derechos Reservados Global Mentoring** 16

# **Conclusión**

Con este ejercicio hemos revisado cómo interactuar con la interface gráfica de una actividad en Android

En la primera parte del ejercicio vimos cómo recuperar una referencia a los elementos de la interface gráfica y cómo modificarlo desde código Java.

En la segunda parte vimos cómo procesar el evento onClick del botón agregado, así como volver a mostrar el resultado escrito por el usuario.

Se deja como ejercicio extra crear el proyecto de captura de usuario, según se muestra en la siguiente lámina:

**Willer trainning** 

# **Laboratorio**

Se deja como ejercicio crear el proyecto CapturaUsuario, con la siguiente funcionalidad:

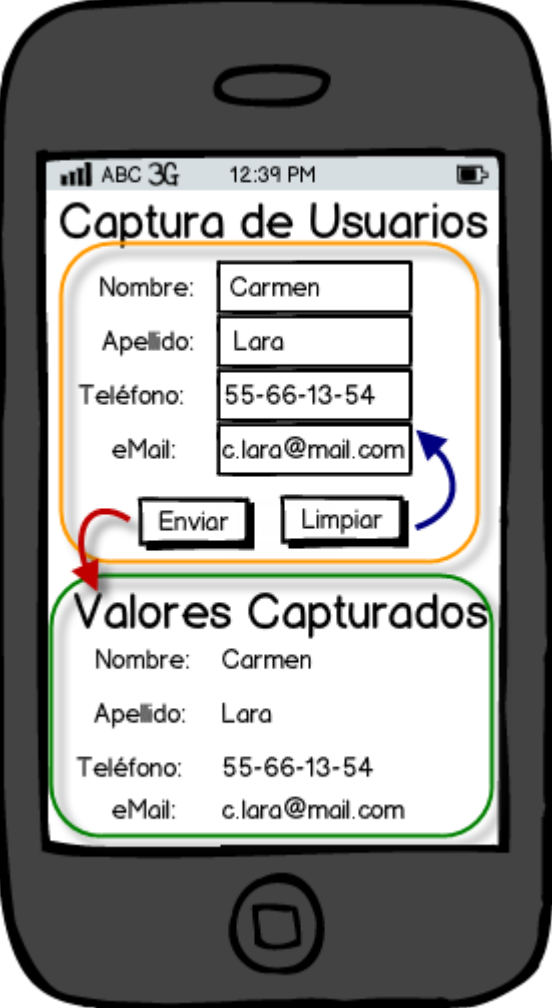

**Visa trainning** 

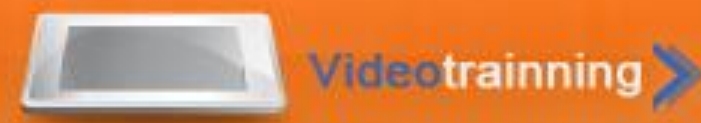

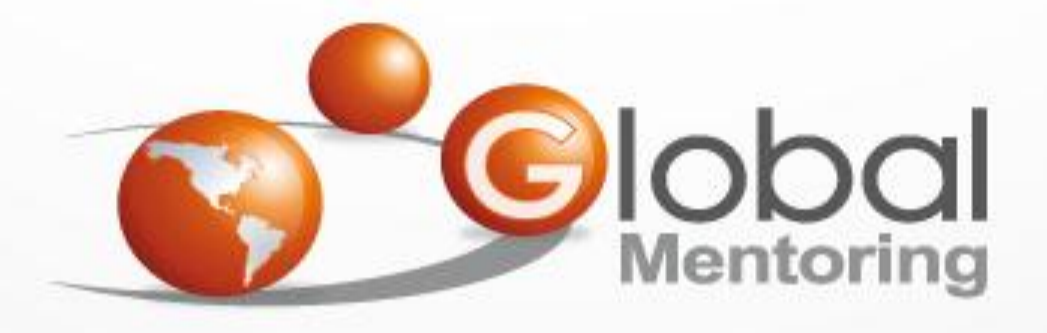

# **www.globalmentoring.com.mx**

Pasión por la tecnología Java

Experiencia y Conocimiento para tu vida

**© Derechos Reservados Global Mentoring 2012**